# Update the Student's Personal Information

#### *Navigation:*

**Student Admissions > Application Maintenance > Add/Update a Person**

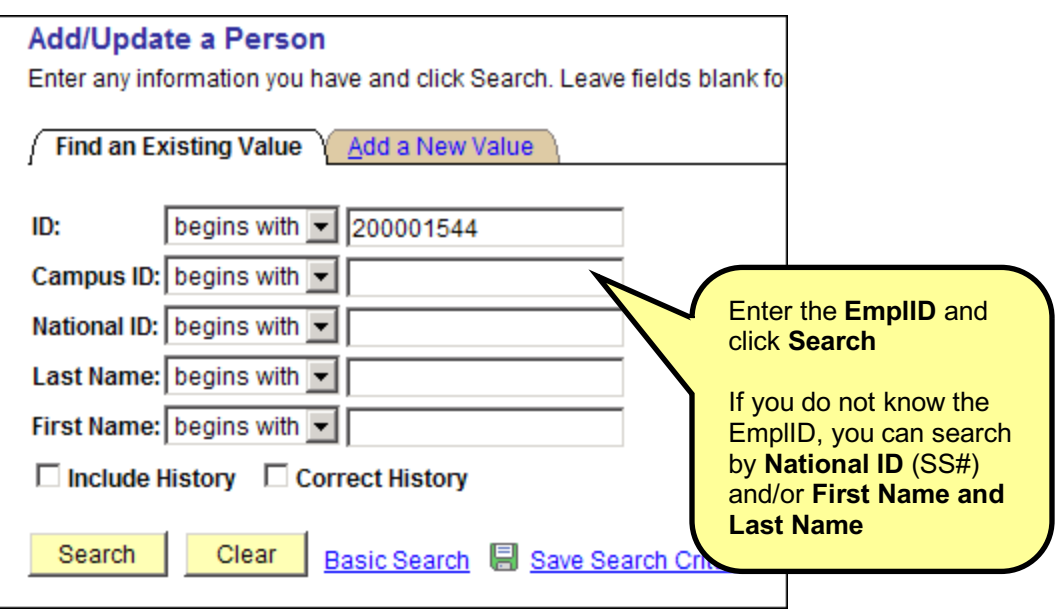

Review the information on the following pages and make the necessary updates.

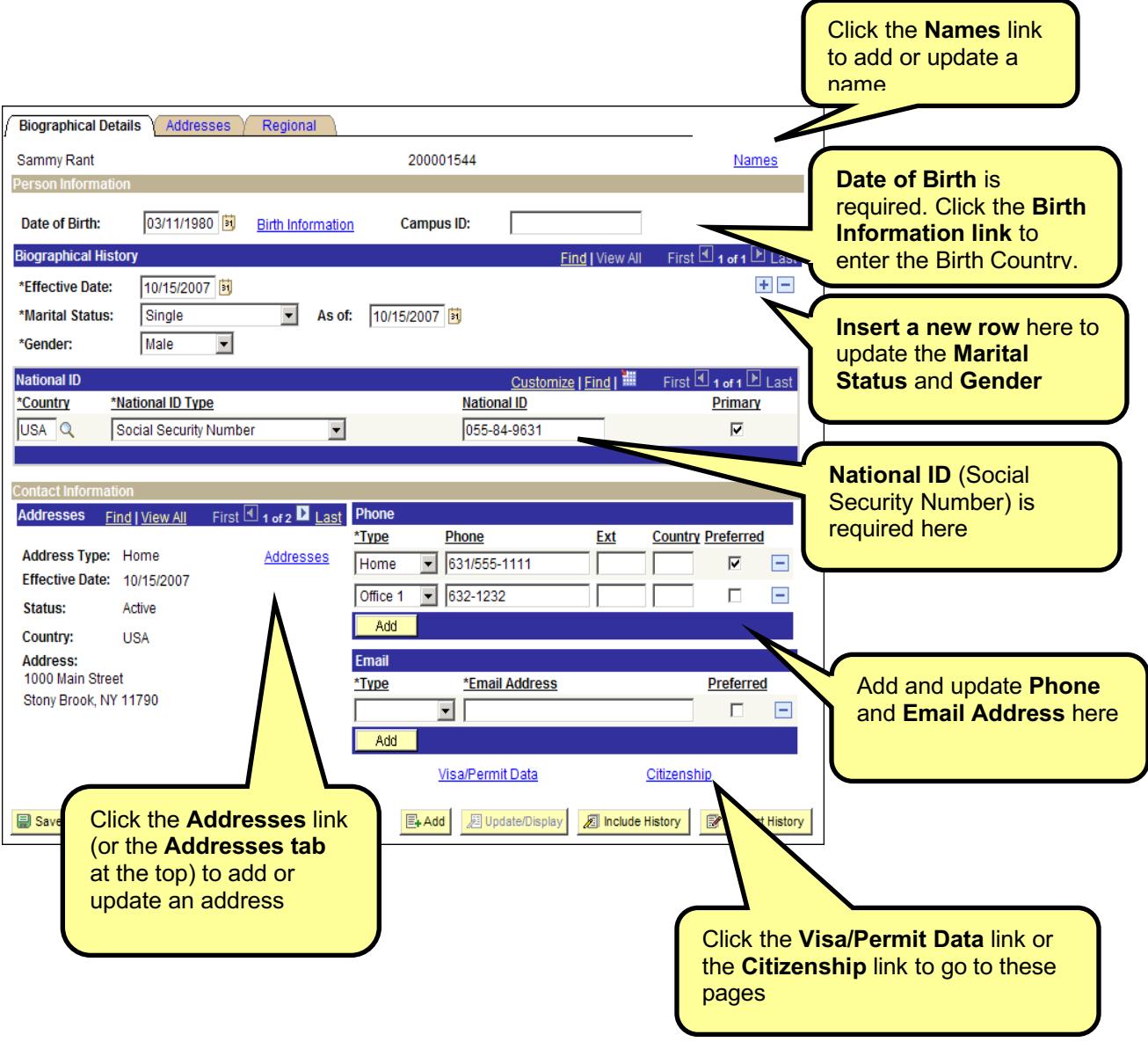

# *Overview of the Biographical Details tab*

## *Add or Update a Name*

#### Click the **Names** link on the **Biographical Details** page

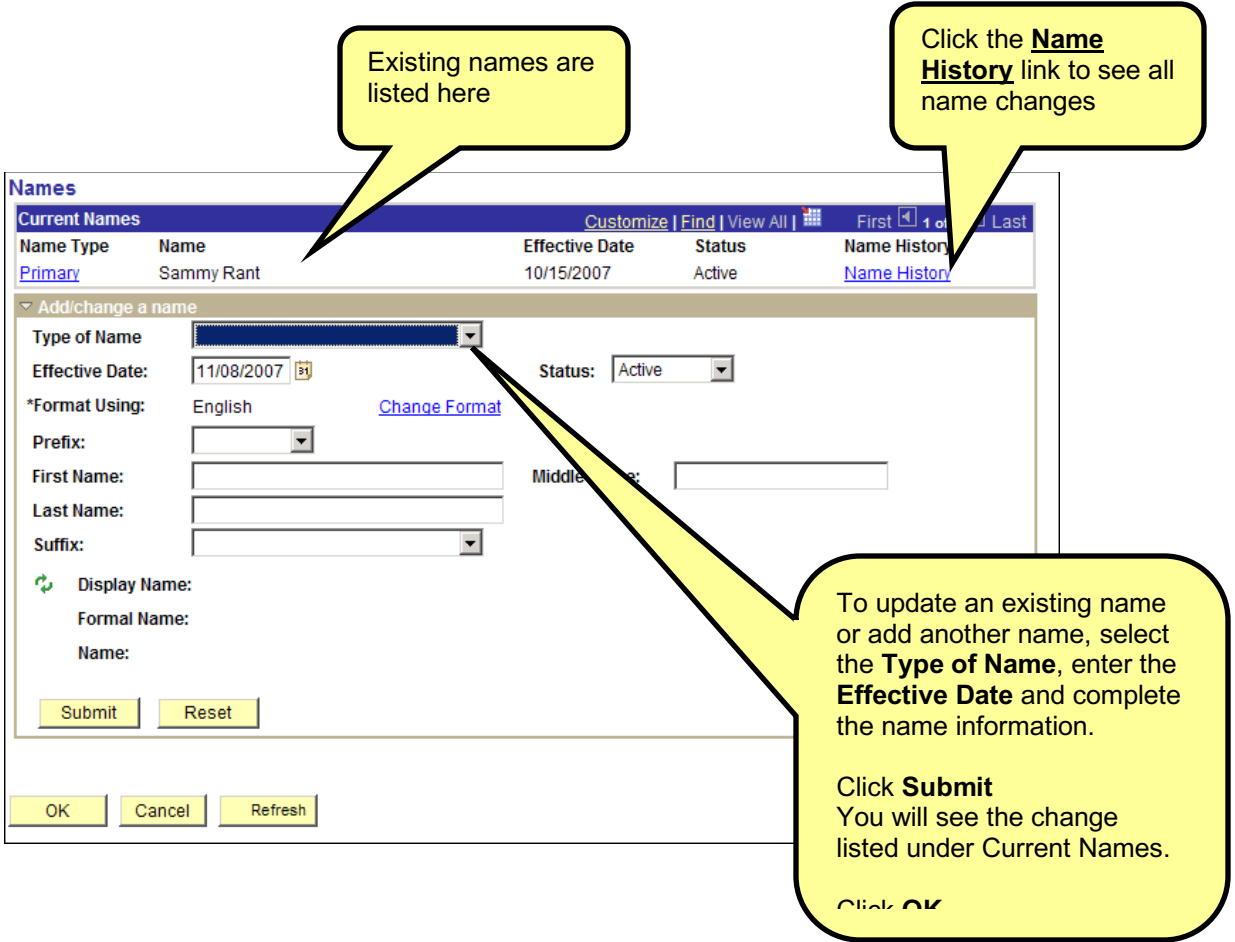

**E** Save To save your changes, click the **Save** button.

### *Correct a Name*

Only some users have access to **Correct History**. **Only use it to correct a misspelled name.**

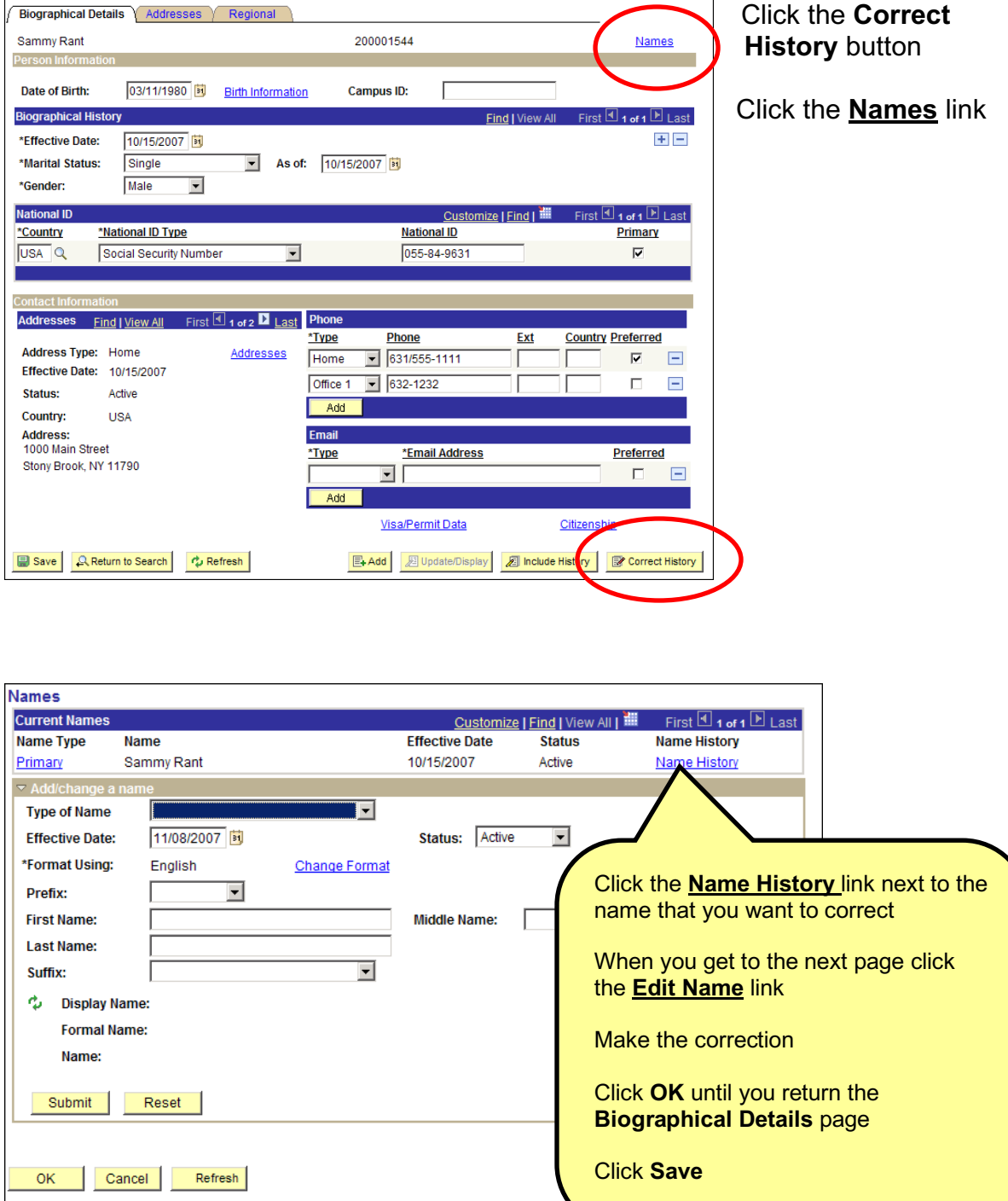

# *Update an Existing Address*

#### Click the **Addresses** tab

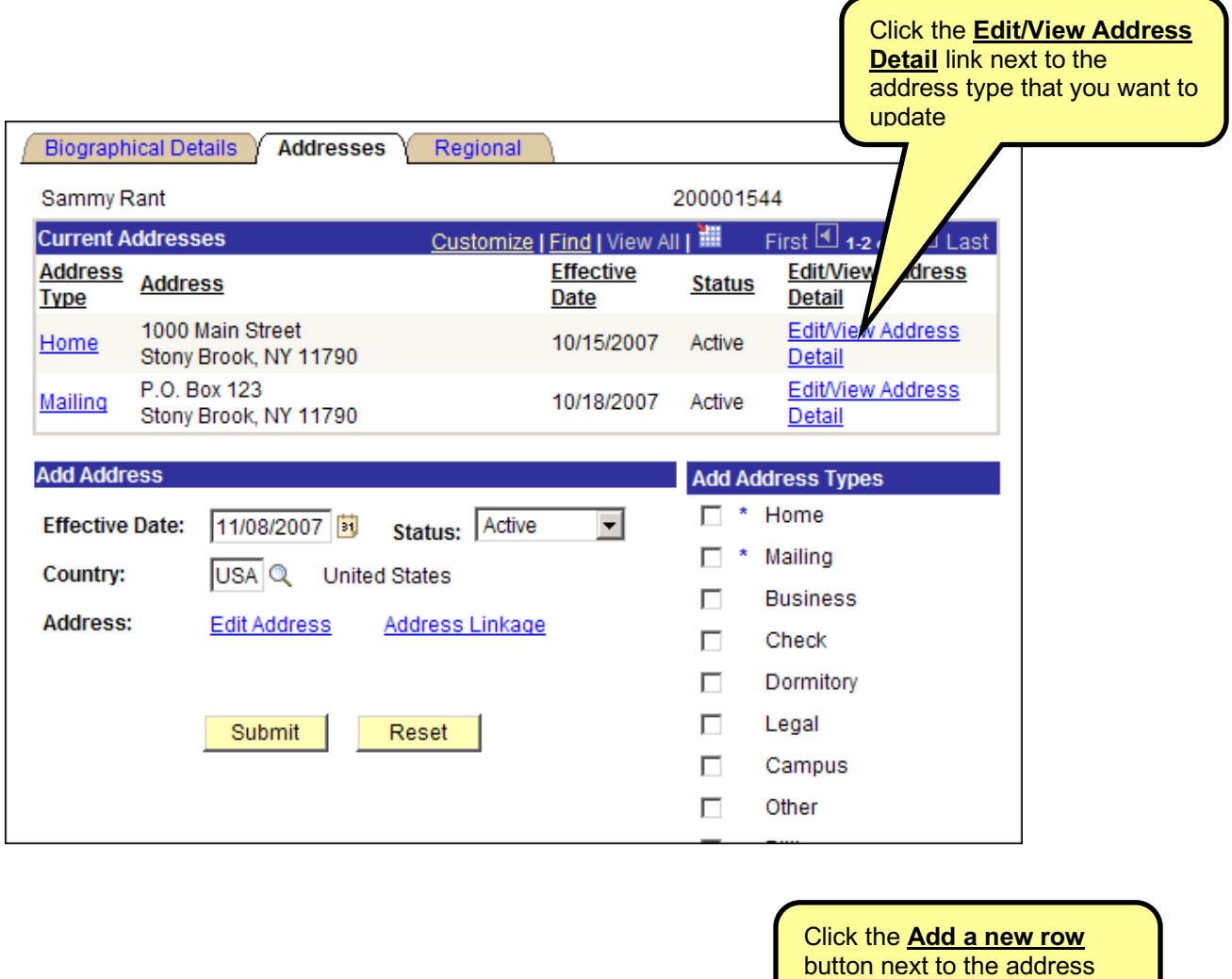

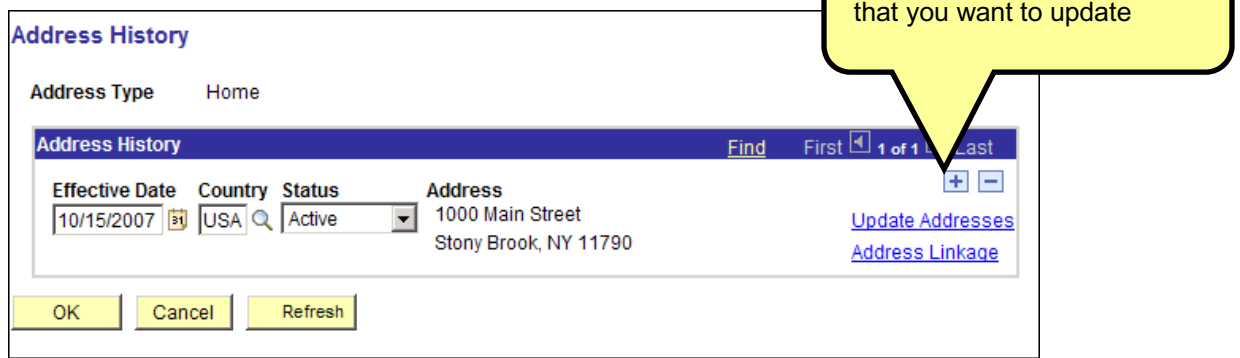

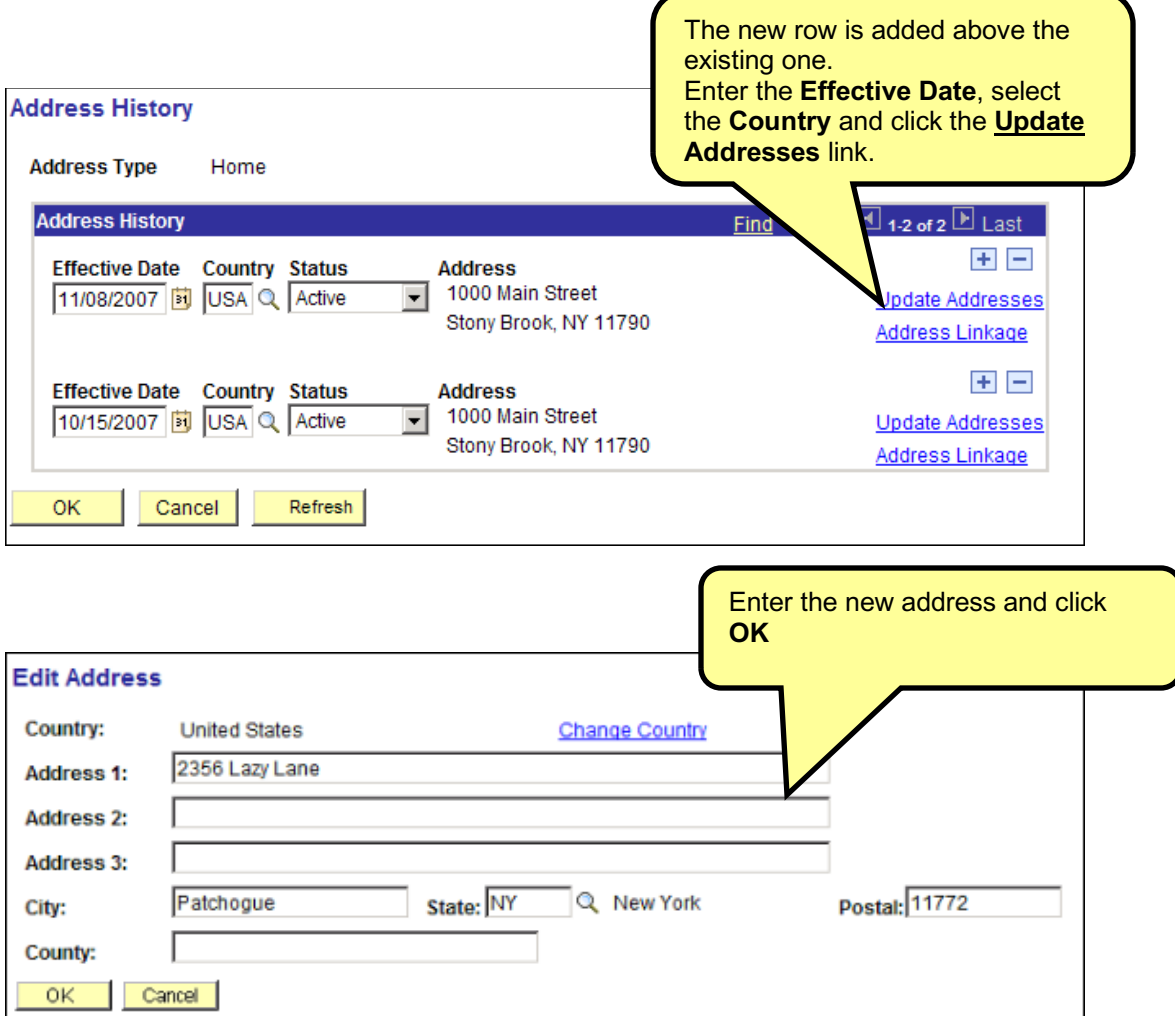

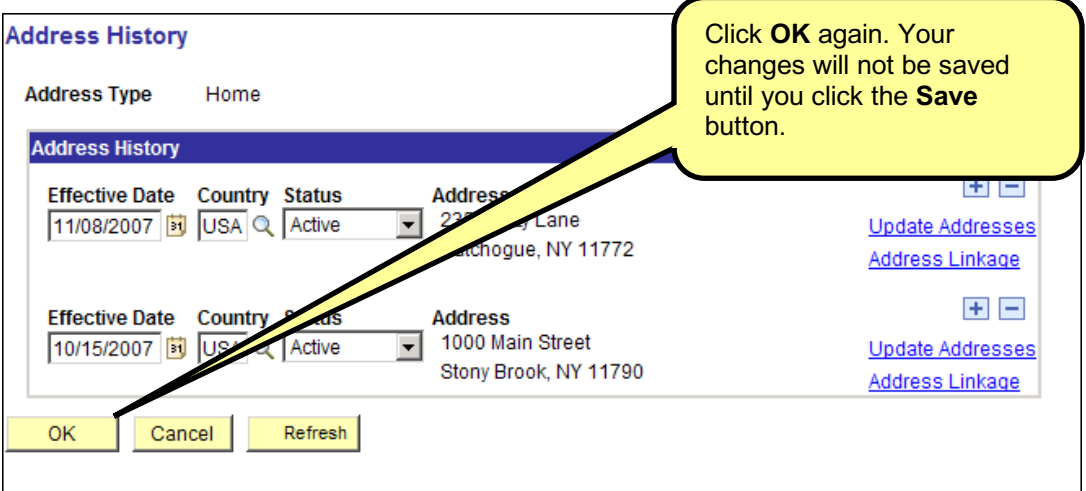

### *Correct an Address*

Only some users have access to **Correct History**. **Only use it to correct a misspelled address.**

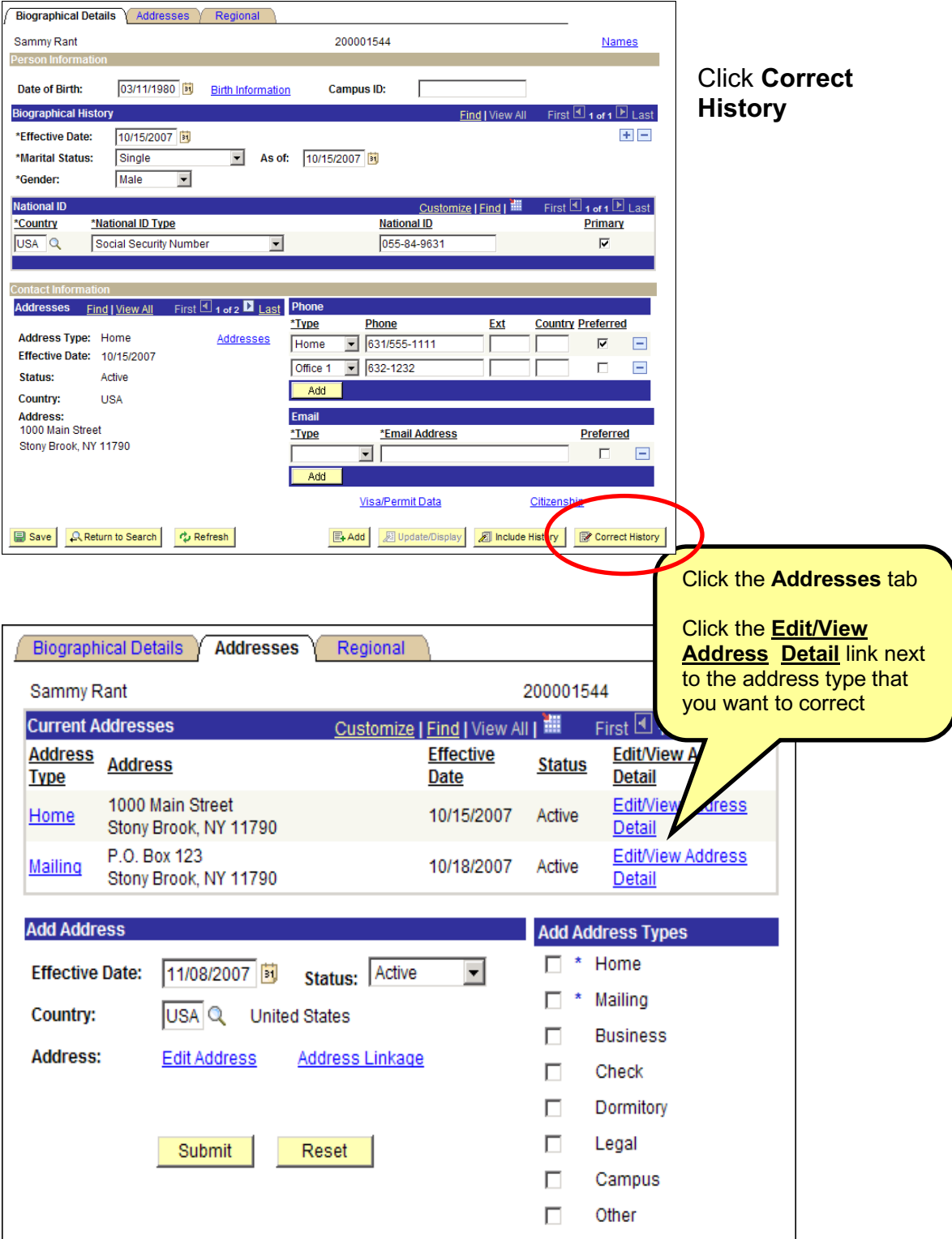

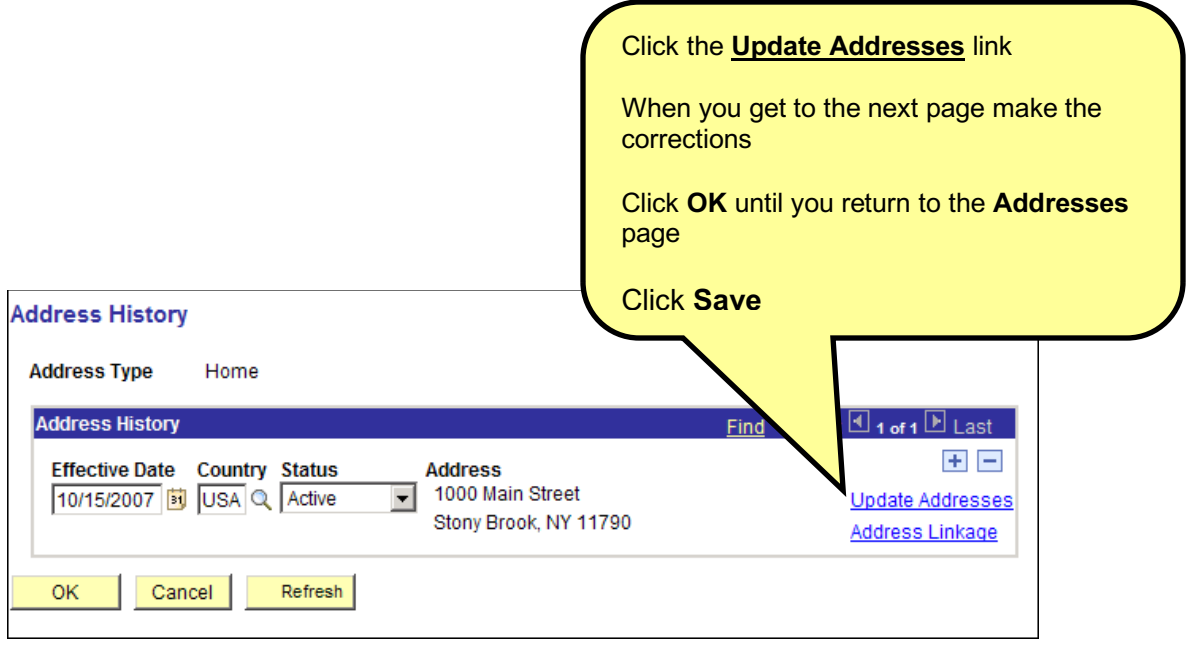

# *Add a New Address Type*

#### Click the **Addresses** tab

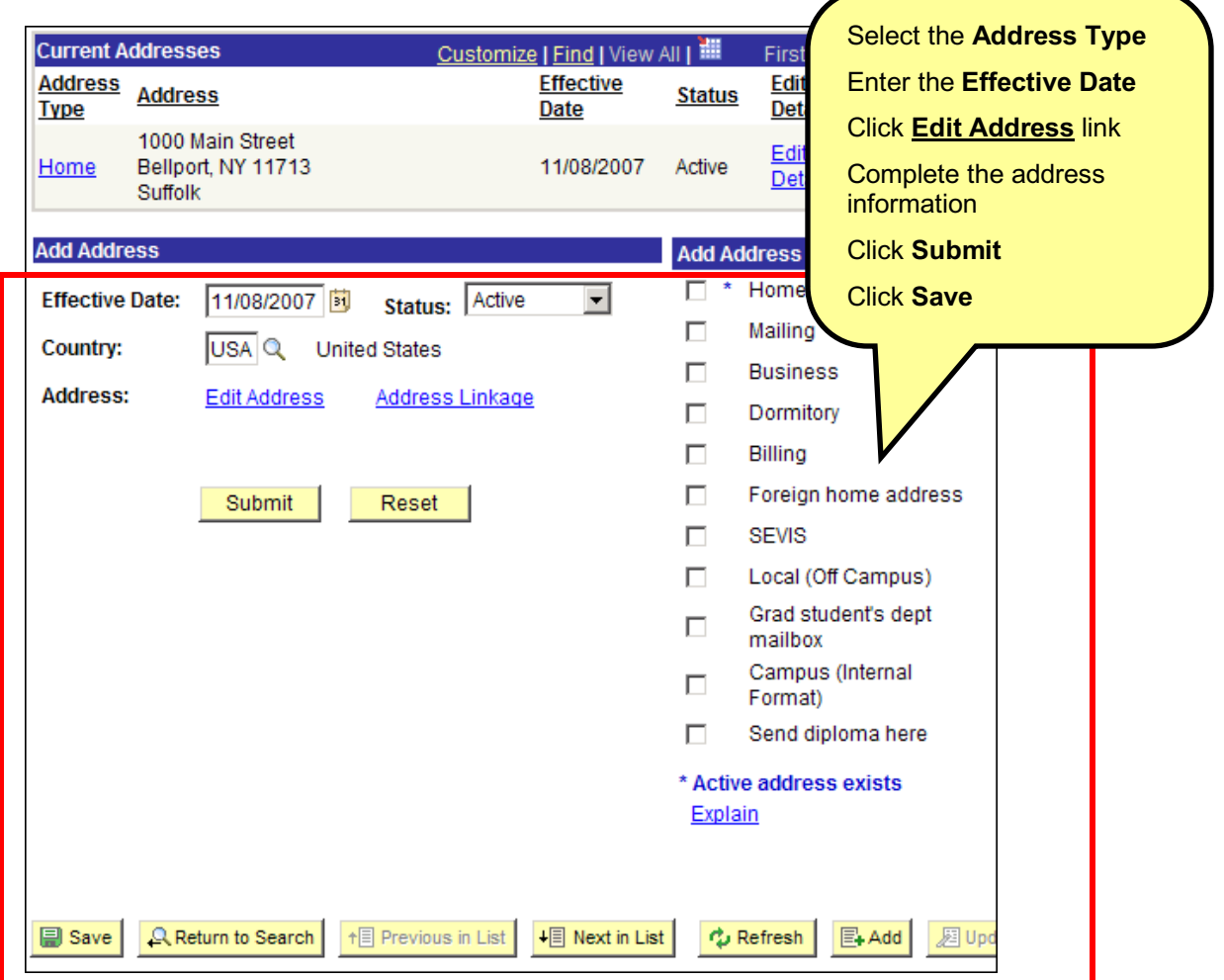

### *Update Phone and Email Information*

Click the **Biographical Details** tab.

Make sure that you indicate one Phone and one Email as "**Preferred**"!

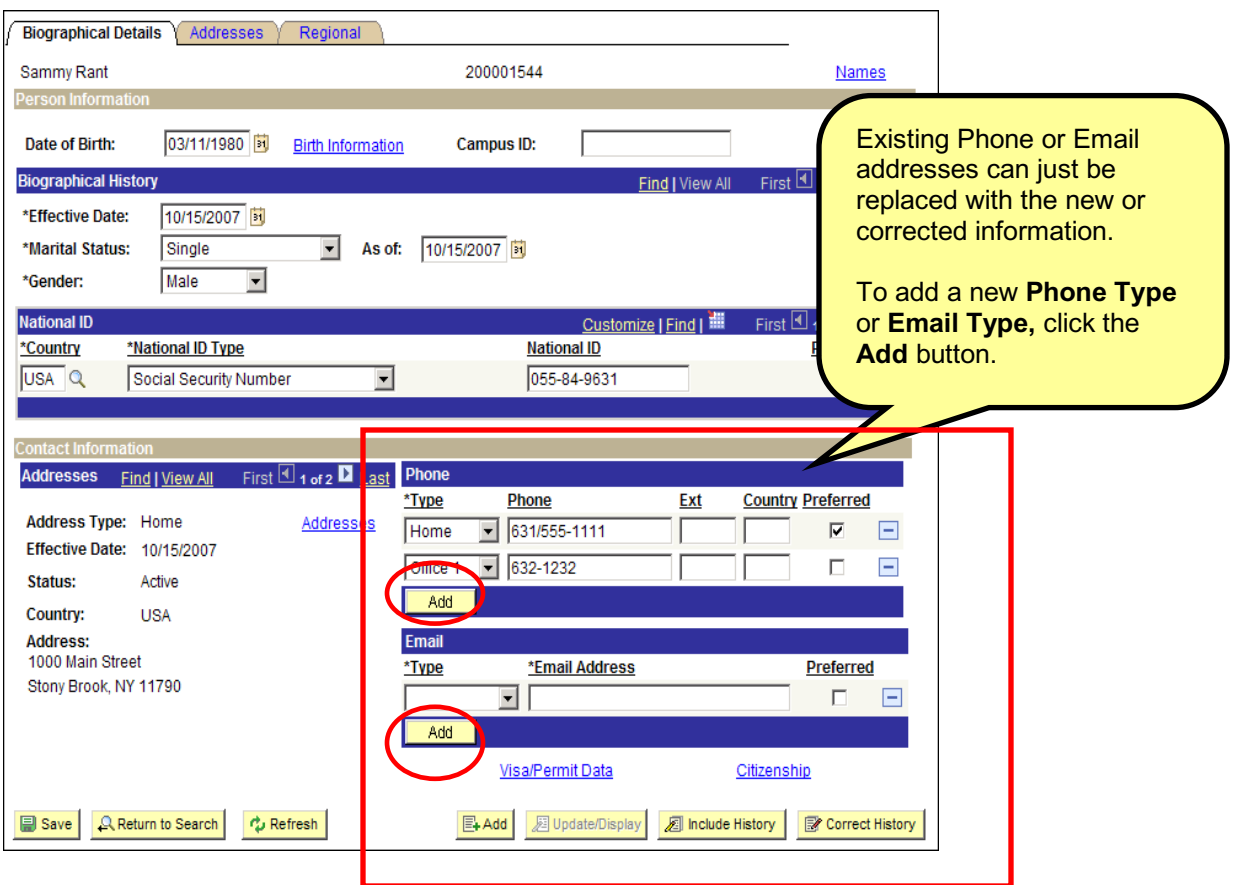

**E** Save To save your changes, click the **Save** button.

# *Update Ethnic Group*

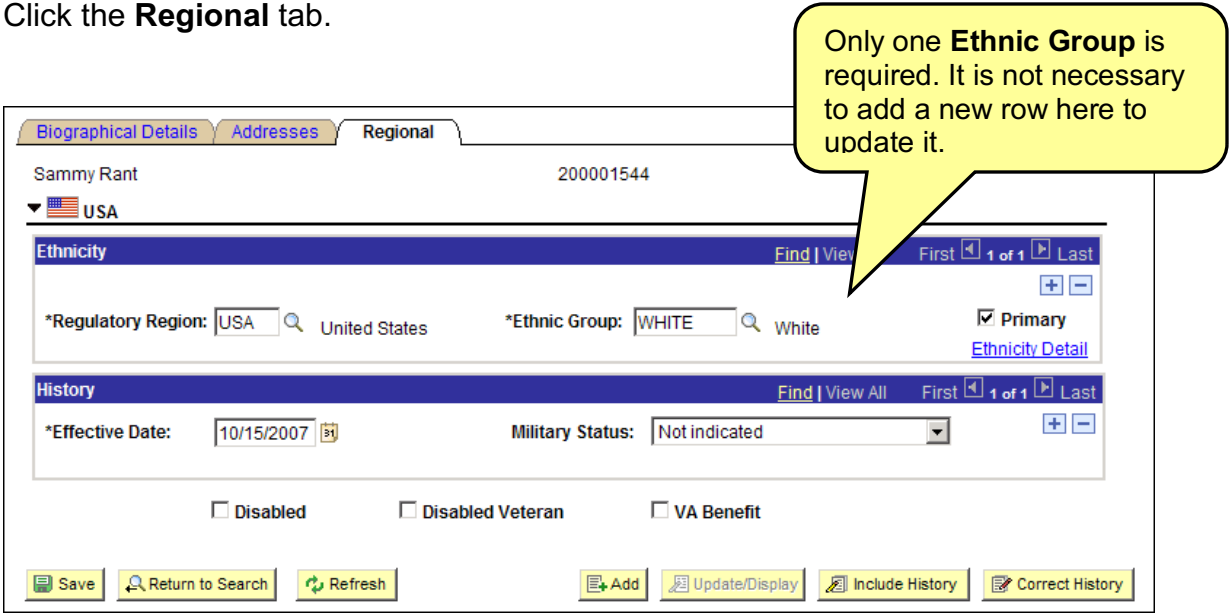

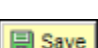

**E** Save To save your changes, click the **Save** button.

# *Update Visa Permit Information*

To access the **Visa/Permit Data** page click the link on the **Biographical Details** page.

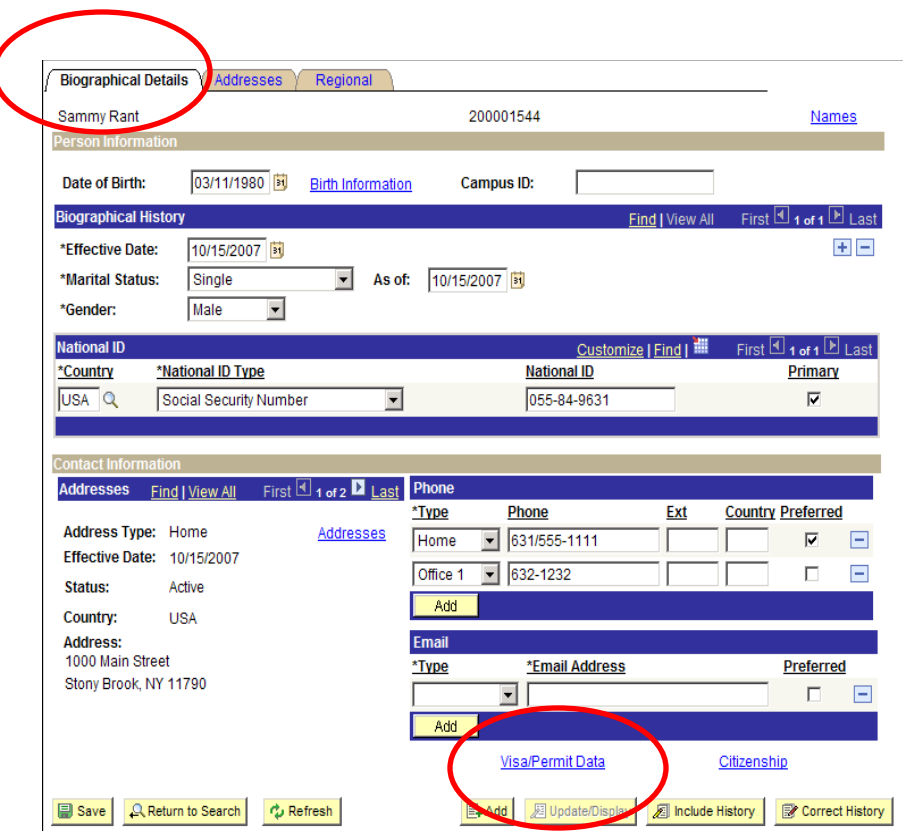

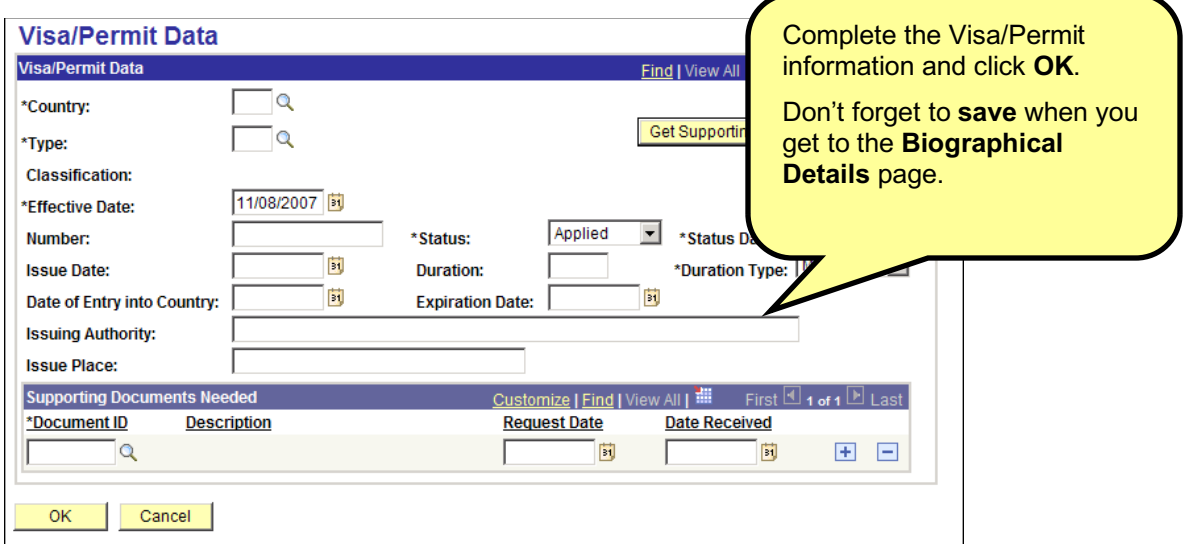

## *Update Citizenship Status*

To access the **Citizenship** page click the link on the **Biographical Details** page.

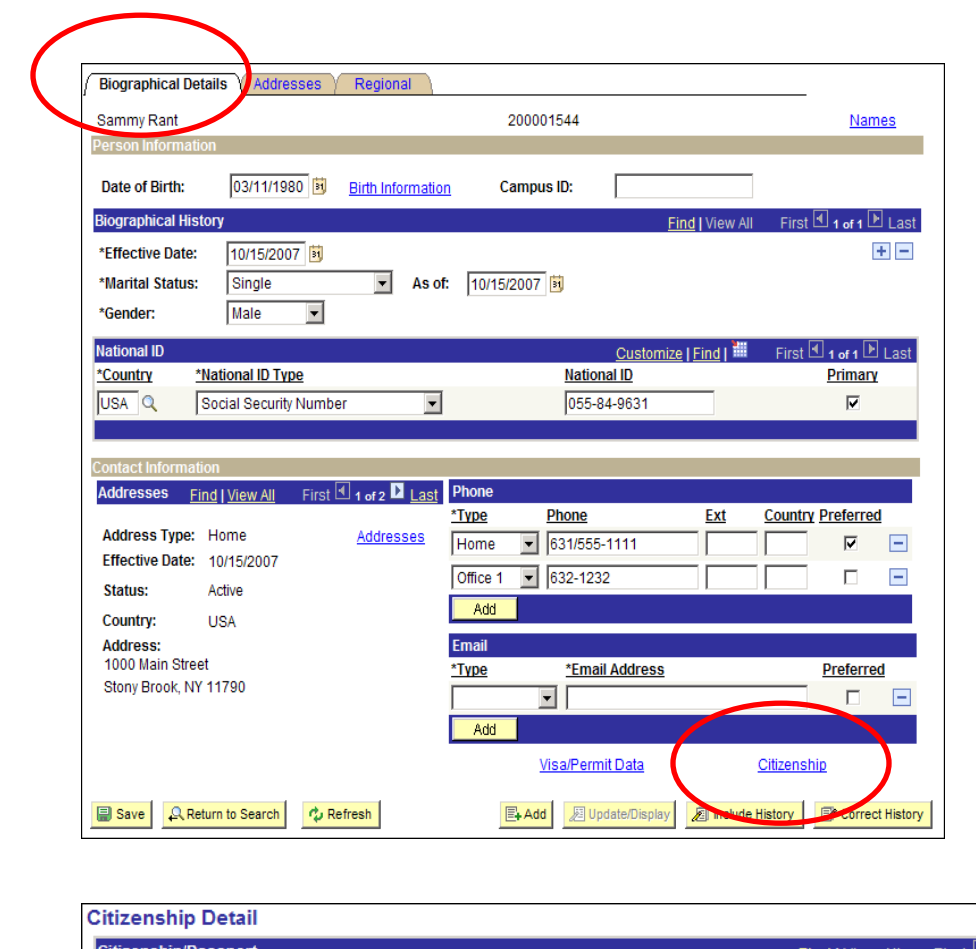

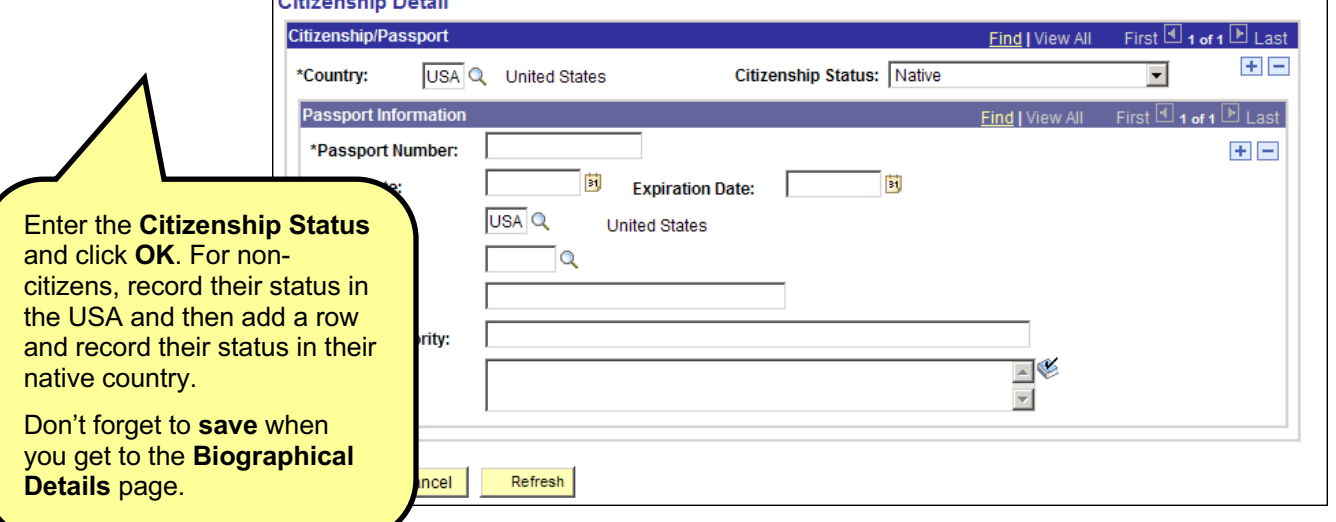

 $\overline{\phantom{a}}$